# Mettre à niveau l'IOS sur les commutateurs Catalyst 1000

# Table des matières

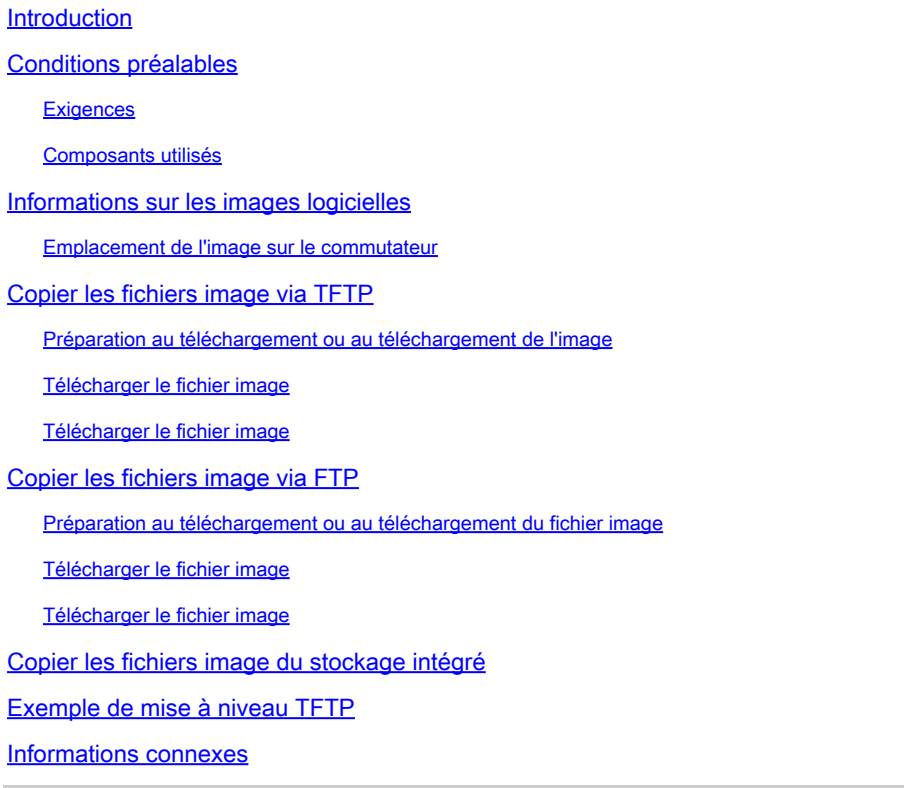

# Introduction

Ce document décrit le processus de mise à niveau de Cisco IOS® sur les commutateurs de la série Catalyst 1000.

# Conditions préalables

**Exigences** 

Aucune exigence spécifique n'est associée à ce document.

### Composants utilisés

Ce document est limité à la plate-forme de la gamme Catalyst 1000 et aux versions logicielles applicables pour le commutateur Catalyst 1000.

The information in this document was created from the devices in a specific lab environment. All of the devices used in this document started with a cleared (default) configuration. Si votre réseau

est en ligne, assurez-vous de bien comprendre l'incidence possible des commandes.

# Informations sur les images logicielles

Depuis le portail logiciel (software.cisco.com), il y a deux options pour la gamme Catalyst 1000, soit un fichier binaire ou une archive TAR. Le binaire est l'image de base de Cisco IOS et peut être chargé via le processus normal de la variable d'amorçage pointée vers ce fichier dans le stockage intégré. Ce document se concentre sur le fichier d'archive, qui contient le code Cisco IOS et le logiciel Device Manager intégré.

- Vous pouvez télécharger un fichier image du commutateur à partir d'un serveur TFTP, FTP ou RCP pour mettre à niveau le logiciel du commutateur. Si vous n'avez pas accès à un serveur TFTP, vous pouvez télécharger un fichier image du logiciel directement sur votre PC ou votre station de travail via un navigateur Web (HTTP), puis utiliser le Gestionnaire de périphériques ou Cisco Network Assistant pour mettre à niveau votre commutateur.
- Vous pouvez remplacer l'image actuelle par la nouvelle ou la conserver dans la mémoire flash après un téléchargement.
- Vous téléchargez un fichier image de commutateur sur un serveur TFTP, FTP ou RCP à des fins de sauvegarde.
- Vous pouvez utiliser cette image téléchargée pour des téléchargements ultérieurs sur le même commutateur ou sur un autre du même type.

Le protocole que vous utilisez dépend du type de serveur que vous utilisez. Les méthodes de transport FTP et RCP offrent des performances plus rapides et une livraison des données plus fiable que TFTP. Ces améliorations sont possibles car FTP et RCP sont construits sur la pile TCP/IP, qui est orientée connexion.

### Emplacement de l'image sur le commutateur

Lorsque l'image complète avec le Gestionnaire de périphériques intégré est utilisée, l'image Cisco IOS est stockée sous la forme d'un fichier.bin dans un répertoire qui affiche le numéro de version. Un sous-répertoire contient les fichiers nécessaires à la gestion Web. L'image est stockée dans la mémoire flash de la carte système (flash:)

Vous pouvez utiliser la commande d'exécution privilégiée show version pour voir la version du logiciel qui est actuellement amorcée sur votre commutateur. Dans l'affichage, vérifiez la ligne qui commence par System image file is.... Il affiche le nom du répertoire dans la mémoire flash où l'image est stockée.

Vous pouvez également utiliser la commande d'exécution privilégiée dir <filesystem> : pour voir les noms de répertoire des autres images logicielles que vous avez stockées dans la mémoire flash.

Vous pouvez utiliser la commande d'exécution privilégiée archive download-sw /directory pour spécifier un répertoire suivi d'un fichier tar ou d'une liste de fichiers tar à télécharger au lieu de chemins d'accès complets spécifiés avec chaque fichier tar.

# Copier les fichiers image via TFTP

- Vous pouvez télécharger une image de commutateur à partir d'un serveur TFTP ou télécharger l'image du commutateur vers un serveur TFTP.
- Vous téléchargez un fichier image du commutateur à partir d'un serveur pour mettre à niveau le logiciel du commutateur. Vous pouvez remplacer l'image actuelle par la nouvelle ou conserver l'image actuelle après un téléchargement.
- Vous téléchargez un fichier image de commutateur sur un serveur à des fins de sauvegarde ; cette image téléchargée peut être utilisée pour des téléchargements ultérieurs sur le même commutateur ou sur un autre commutateur du même type.
- Remarque : Cisco recommande d'utiliser les commandes d'exécution privilégiée archive download-sw et archive upload-sw pour télécharger et transférer les fichiers image du logiciel. Pour les piles de commutateurs, les commandes d'exécution privilégiée archive download-sw et archive upload-sw ne peuvent être utilisées que par le commutateur actif de la pile. Les images logicielles téléchargées sur ce commutateur sont automatiquement téléchargées vers les autres membres de la pile.

### Préparation au téléchargement ou au téléchargement de l'image

Avant de commencer à télécharger un fichier image via TFTP, procédez comme suit :

- Assurez-vous que la station de travail qui fonctionne comme serveur TFTP est correctement configurée.
- Assurez-vous que le commutateur dispose d'une route vers le serveur TFTP. Le commutateur et le serveur TFTP doivent se trouver sur le même réseau si vous ne disposez pas d'un routeur pour acheminer le trafic entre les sous-réseaux. Vérifiez la connectivité au serveur TFTP avec la commande ping.
- Assurez-vous que l'image à télécharger se trouve dans le répertoire approprié sur le serveur TFTP (généralement /tftpboot sur une station de travail UNIX).
- Pour les opérations de téléchargement, assurez-vous que les autorisations sur le fichier sont définies correctement. L'autorisation sur le fichier doit être en lecture universelle.
- Avant de télécharger le fichier image, vous devez créer un fichier vide sur le serveur TFTP s'il n'en existe pas déjà un (dépendant du système d'exploitation). Pour créer un fichier vide, entrez la commande touch <filename>, où filename est le nom du fichier à utiliser lorsque vous téléchargez l'image sur le serveur.
- Dans le cadre des opérations de téléchargement, si vous remplacez un fichier déjà présent •(qui inclut un fichier vide, si vous avez dû en créer un) sur le serveur, assurez-vous que les autorisations sur le fichier sont définies correctement. Les autorisations sur le fichier doivent être en écriture universelle.

### Télécharger le fichier image

Vous pouvez télécharger un nouveau fichier image et remplacer l'image actuelle ou conserver l'image actuelle.

Commencez en mode d'exécution privilégié. Utilisez l'étape 1 pour télécharger une nouvelle image à partir d'un serveur TFTP et pour remplacer l'ancienne image. Pour conserver l'image actuelle, passez à l'étape 2.

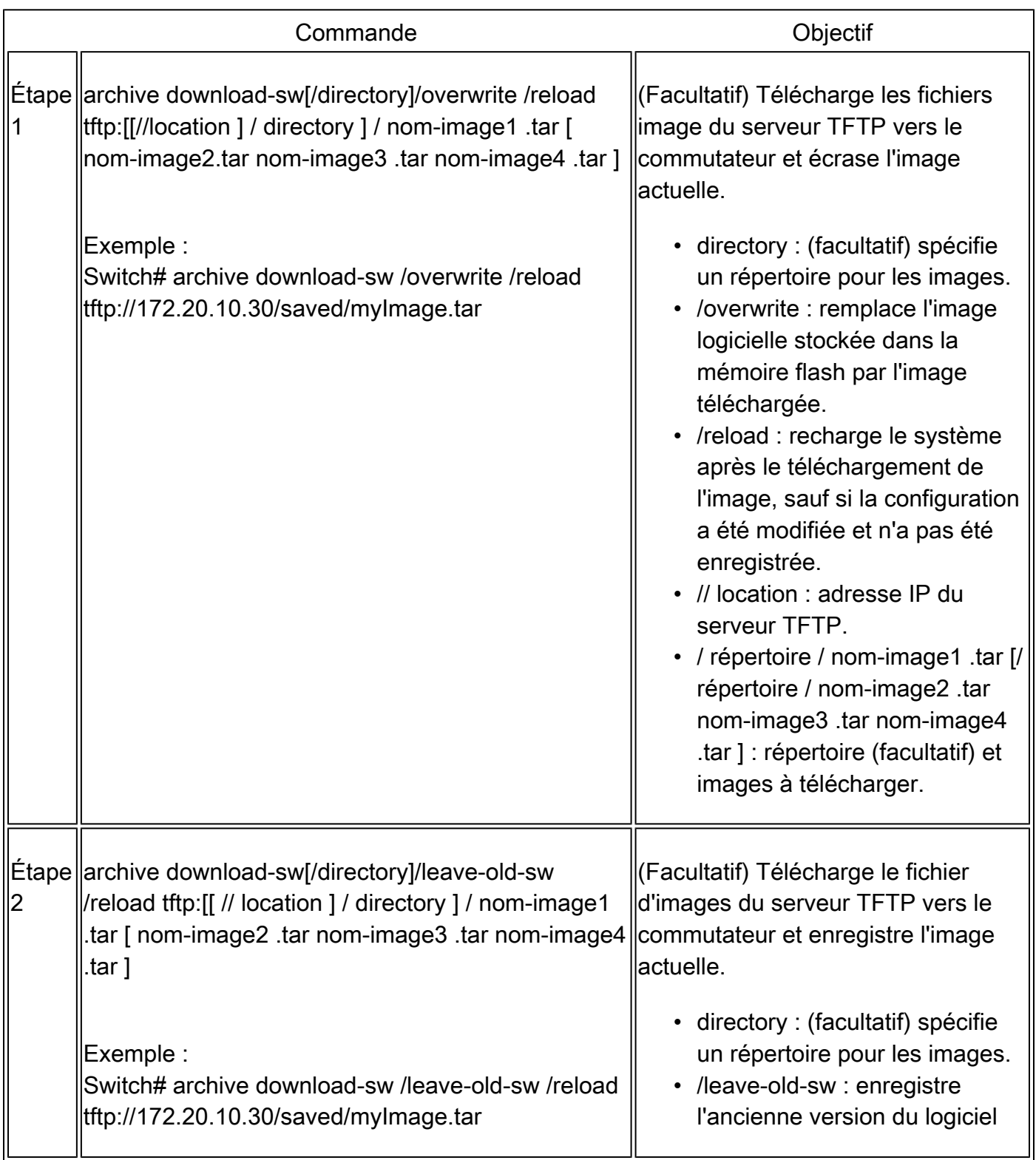

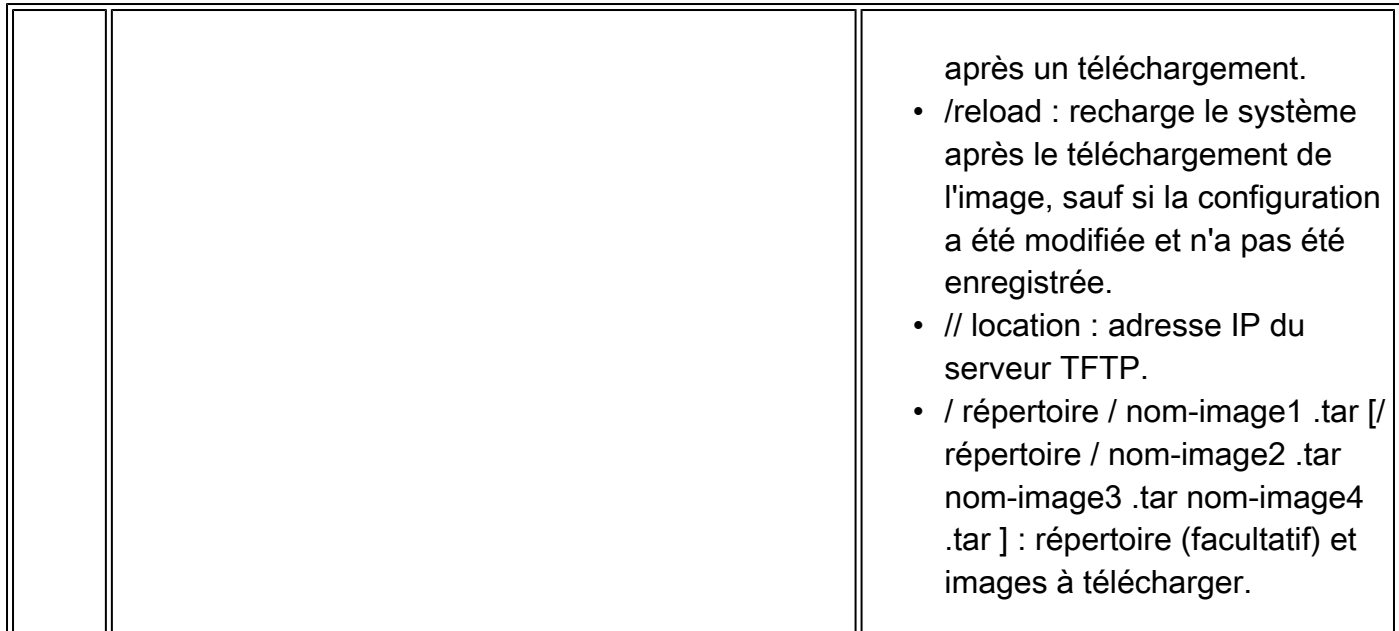

L'algorithme de téléchargement vérifie que l'image est appropriée pour le modèle de commutateur et qu'il y a suffisamment de DRAM, ou il abandonne le processus et signale une erreur. Si vous spécifiez l'option /overwrite, l'algorithme de téléchargement supprime l'image déjà présente sur le périphérique flash, qu'elle soit identique ou non à la nouvelle, télécharge la nouvelle image, puis recharge le logiciel.

Remarque : si le périphérique Flash dispose de suffisamment d'espace pour contenir deux images et que vous souhaitez remplacer l'une de ces images par la même version, vous devez spécifier l'option /overwrite.

Si vous spécifiez le /leave-old-sw, les fichiers plus anciens ne sont pas supprimés. S'il n'y a pas assez d'espace pour installer la nouvelle image et conserver l'image démarrée actuelle, le processus de téléchargement s'arrête et un message d'erreur s'affiche.

L'algorithme installe l'image téléchargée sur le périphérique flash de la carte système (flash:). L'image est placée dans un nouveau répertoire nommé avec la chaîne de version du logiciel, et la variable d'environnement BOOT est mise à jour pour pointer vers l'image nouvellement installée.

Si vous avez conservé l'ancienne image pendant le processus de téléchargement en cours (vous avez spécifié le mot clé /leave-old-sw), vous pouvez la supprimer à l'aide de la commande d'exécution privilégiée delete/force /recursive <filesystem> <file-url>. Pour le système de fichiers, utilisez flash: pour le périphérique flash de la carte système. Pour file-url, saisissez le nom de répertoire de l'ancienne image. Tous les fichiers du répertoire et du répertoire sont supprimés.

 $\bigwedge$  Attention : pour que les algorithmes de téléchargement fonctionnent correctement, ne renommez pas les noms d'image.

### Télécharger le fichier image

Vous pouvez télécharger une image du commutateur vers un serveur TFTP. Vous pouvez télécharger ultérieurement cette image sur le commutateur ou sur un autre commutateur du même type.

Utilisez la fonction de téléchargement uniquement si les pages de gestion Web associées au Gestionnaire de périphériques ont été installées avec l'image précédente.

Commencez en mode d'exécution privilégié et utilisez cette étape pour télécharger une image sur un serveur TFTP :

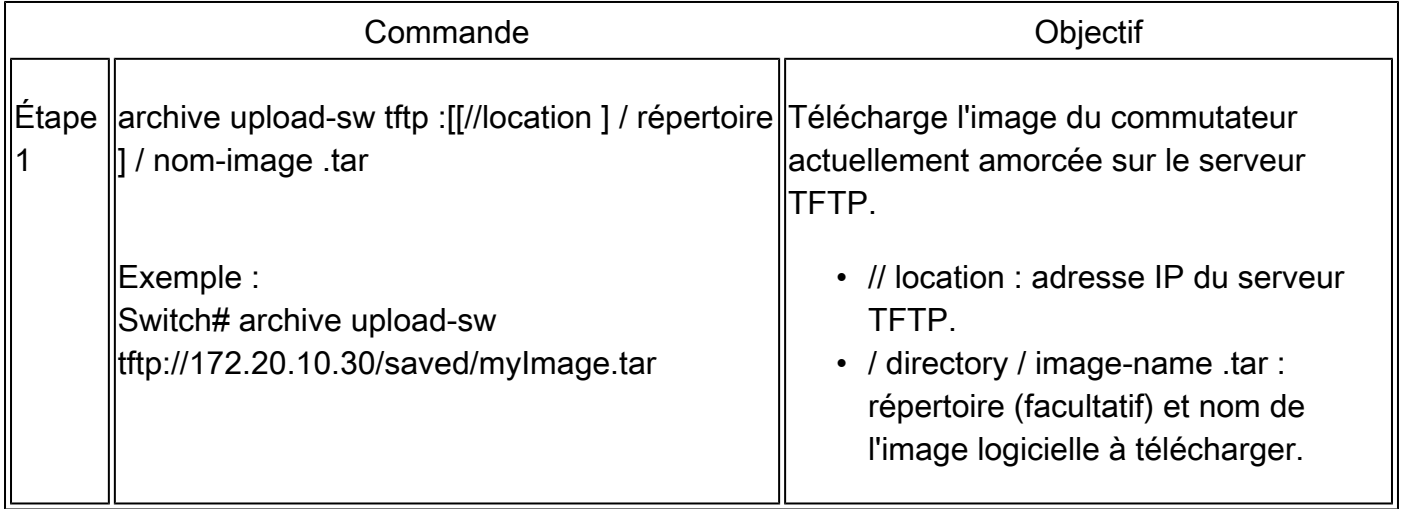

La commande d'exécution privilégiée archive upload-sw crée un fichier image sur le serveur en téléchargeant ces fichiers dans l'ordre : info, l'image Cisco IOS et les fichiers de gestion Web. Une fois ces fichiers téléchargés, l'algorithme de téléchargement crée le format de fichier.

 $\bigwedge$  Attention : pour que les algorithmes de téléchargement fonctionnent correctement, ne renommez pas les noms d'image.

# Copier les fichiers image via FTP

Vous pouvez télécharger une image de commutateur à partir d'un serveur FTP ou télécharger l'image du commutateur vers un serveur FTP.

Vous téléchargez un fichier image du commutateur à partir d'un serveur pour mettre à niveau le logiciel du commutateur. Vous pouvez remplacer l'image actuelle par la nouvelle ou conserver l'image actuelle après un téléchargement.

Vous téléchargez un fichier image de commutateur sur un serveur à des fins de sauvegarde. Vous

pouvez utiliser cette image téléchargée pour des téléchargements ultérieurs vers le commutateur ou un autre commutateur du même type.

Remarque : Cisco recommande d'utiliser les commandes d'exécution privilégiée archive download-sw et archive upload-sw pour télécharger et transférer les fichiers image du logiciel. Pour les piles de commutateurs, les commandes d'exécution privilégiée archive download-sw et archive upload-sw ne peuvent être utilisées que par le commutateur actif de la pile. Les images logicielles téléchargées sur ce commutateur sont automatiquement téléchargées vers les autres membres de la pile.

### Préparation au téléchargement ou au téléchargement du fichier image

Vous pouvez copier des fichiers d'images vers ou depuis un serveur FTP.

Le protocole FTP exige qu'un client envoie un nom d'utilisateur et un mot de passe distants à un serveur pour chaque requête FTP. Lorsque vous copiez un fichier image du commutateur vers un serveur via FTP, le logiciel Cisco IOS envoie le premier nom d'utilisateur valide de la liste suivante :

- Nom d'utilisateur spécifié dans la commande d'exécution privilégiée archive download-sw ou archive upload-sw si un nom d'utilisateur est spécifié.
- Le nom d'utilisateur défini par la commande de configuration globale ip ftp username <username> si la commande est configurée.
- Anonyme.

Le commutateur envoie le premier mot de passe valide de cette liste :

- Mot de passe spécifié dans la commande d'exécution privilégiée archive download-sw ou archive upload-sw si un mot de passe est spécifié.
- Le mot de passe défini par la commande de configuration globale ip ftp password <password> si la commande est configurée.
- Le commutateur crée un mot de passe nommé<username>@<switchname>.<domain>. La variable username est le nom d'utilisateur associé à la session actuelle, switchname est le nom d'hôte configuré et domain est le domaine du commutateur.

Le nom d'utilisateur et le mot de passe doivent être associés à un compte sur le serveur FTP. Si vous écrivez sur le serveur, celui-ci doit être correctement configuré pour accepter votre demande d'écriture FTP. Utilisez les commandes ip ftp username et ip ftp password pour spécifier un nom d'utilisateur et un mot de passe pour toutes les copies. Incluez le nom d'utilisateur dans la commande d'exécution privilégiée archive download-sw ou archive upload-sw si vous voulez spécifier un nom d'utilisateur uniquement pour cette opération.

Si le serveur a une structure de répertoires, le fichier image est écrit ou copié à partir du répertoire

associé au nom d'utilisateur sur le serveur. Par exemple, si le fichier image réside dans le répertoire de base d'un utilisateur sur le serveur , spécifiez ce nom d'utilisateur comme nom d'utilisateur distant.

Avant de commencer à télécharger un fichier image via FTP, procédez comme suit :

- Assurez-vous que le commutateur dispose d'une route vers le serveur FTP. Le commutateur et le serveur FTP doivent se trouver sur le même réseau si vous ne disposez pas d'un routeur pour acheminer le trafic entre les sous-réseaux. Vérifiez la connectivité au serveur FTP avec la commande ping.
- Si vous accédez au commutateur via la console ou une session Telnet et que vous ne disposez pas d'un nom d'utilisateur valide, assurez-vous que le nom d'utilisateur FTP actuel est celui que vous souhaitez utiliser pour le téléchargement FTP. Vous pouvez entrer la commande d'exécution privilégiée show users pour afficher le nom d'utilisateur valide. Si vous ne voulez pas utiliser ce nom d'utilisateur, créez un nouveau nom d'utilisateur FTP avec la commande de configuration globale ip ftp username <username>. Ce nouveau nom est utilisé dans toutes les opérations d'archivage. Le nouveau nom d'utilisateur est stocké dans la mémoire NVRAM. Si vous accédez au commutateur via une session Telnet et que vous disposez d'un nom d'utilisateur valide, ce nom d'utilisateur est utilisé et vous n'avez pas besoin de définir le nom d'utilisateur FTP. Incluez le nom d'utilisateur dans la commande d'exécution privilégiée archive download-sw ou archive upload-sw si vous voulez spécifier un nom d'utilisateur pour cette opération uniquement.
- Lorsque vous téléchargez un fichier image sur le serveur FTP, il doit être correctement configuré pour accepter la demande d'écriture de l'utilisateur sur le commutateur. Pour plus d'informations, reportez-vous à la documentation de votre serveur FTP.

### Télécharger le fichier image

Vous pouvez télécharger un nouveau fichier image et écraser l'image actuelle ou conserver l'image actuelle.

Commencez en mode d'exécution privilégié, en suivant les étapes 1 à 7 pour télécharger une nouvelle image à partir d'un serveur FTP et pour écraser une image déjà présente sur le périphérique. Pour conserver l'image actuelle, suivez les étapes 1 à 6 et l'étape 8.

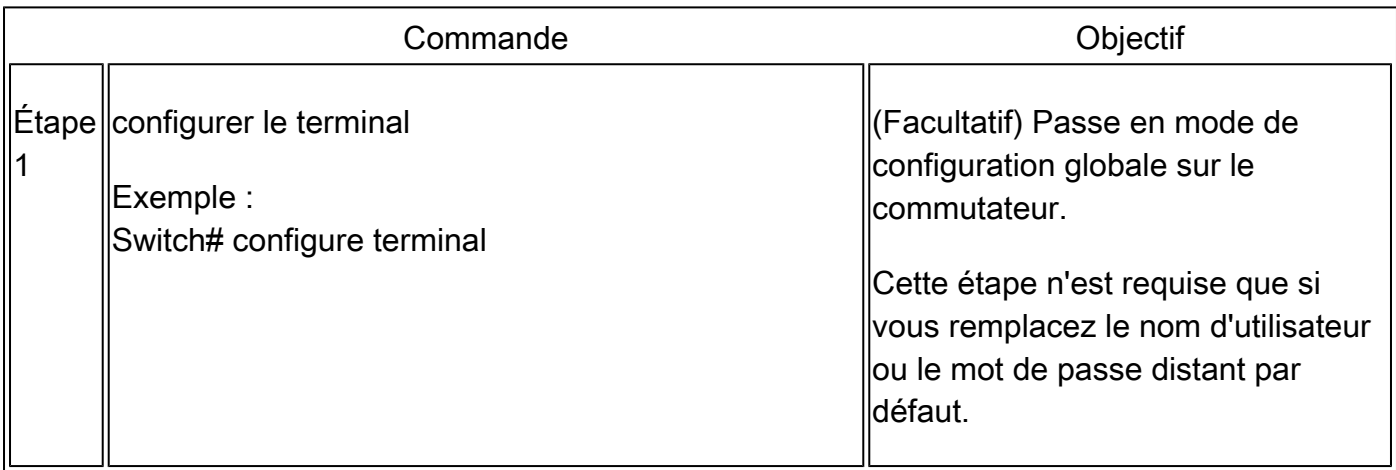

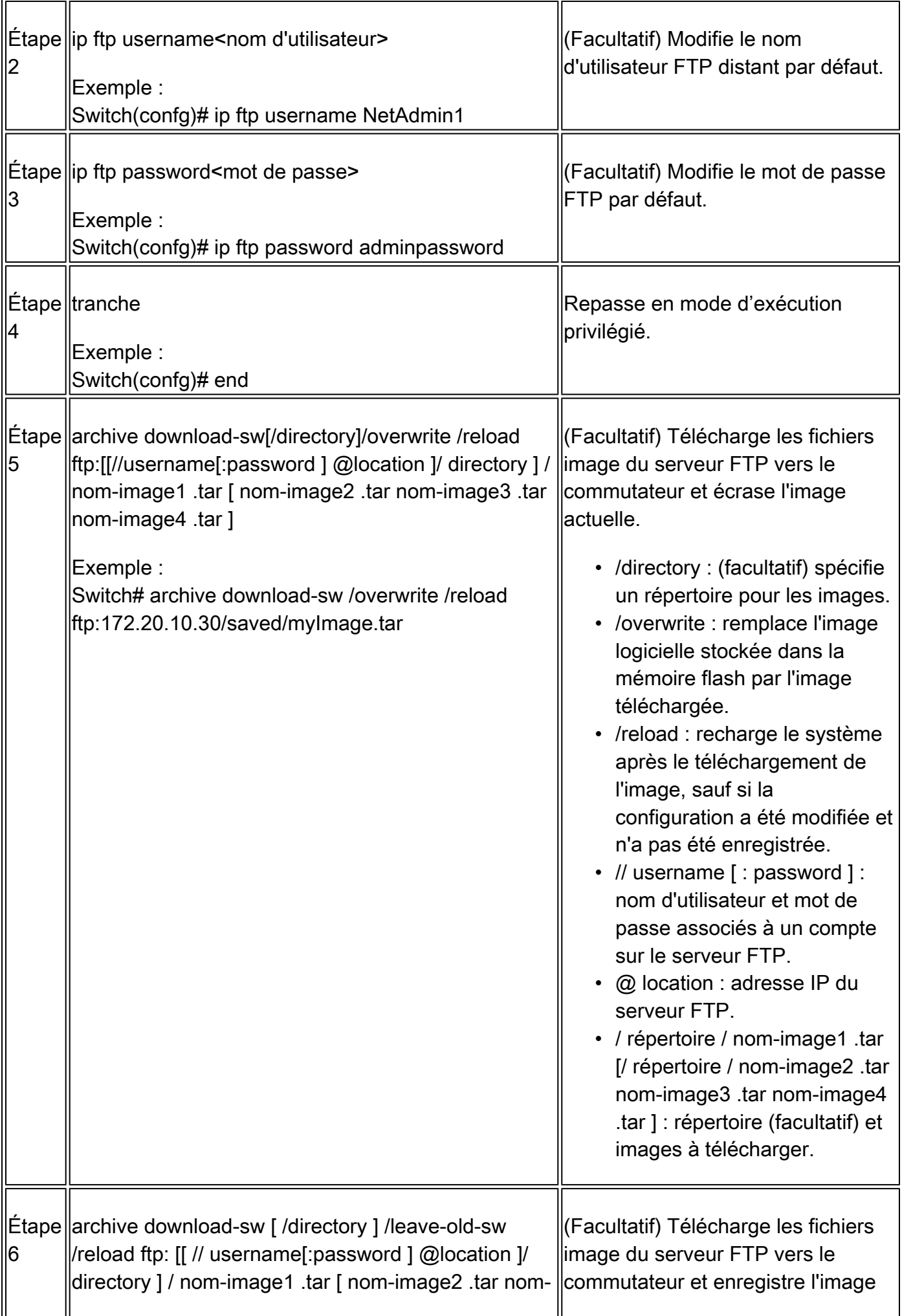

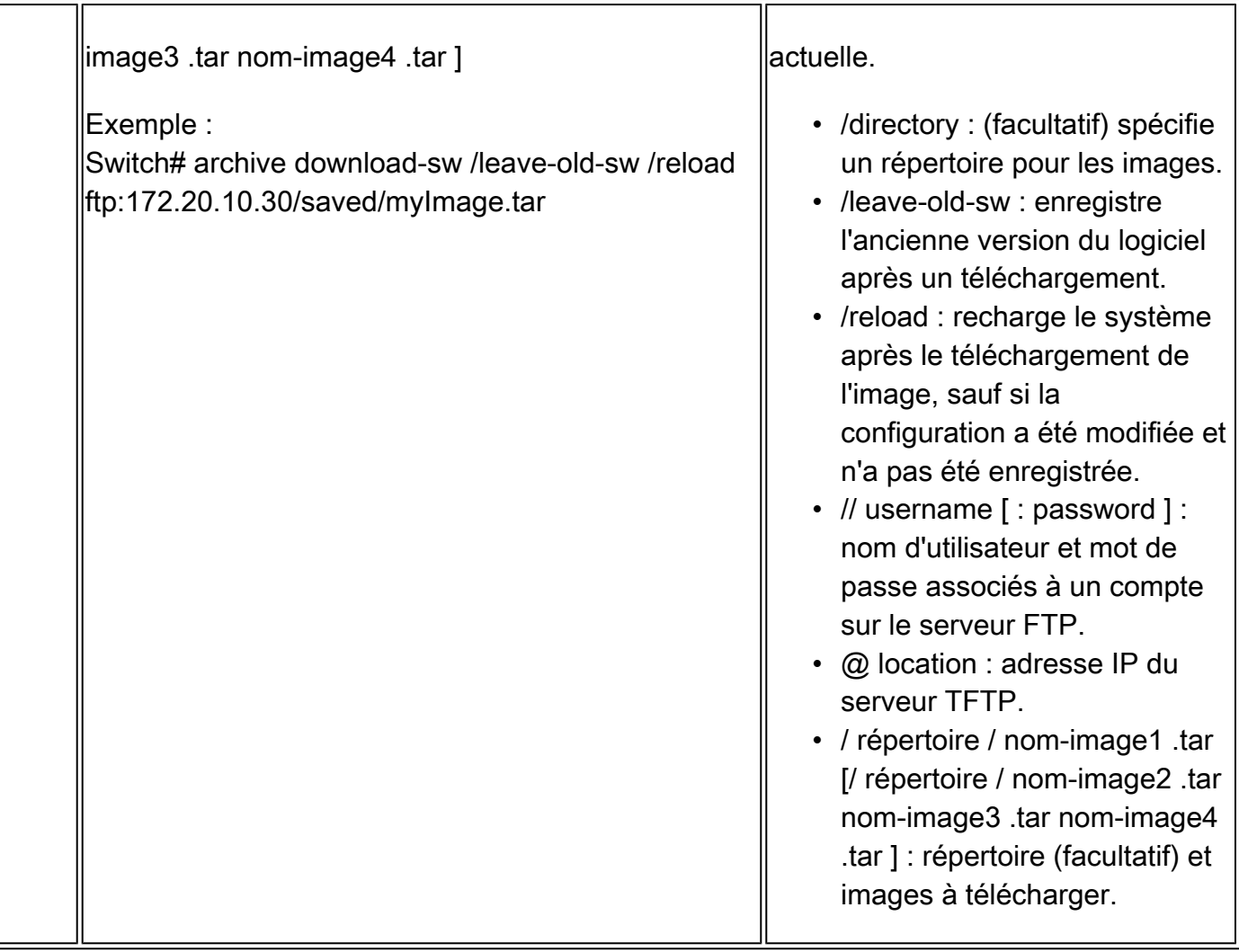

L'algorithme de téléchargement vérifie que l'image est appropriée pour le modèle de commutateur et qu'il y a suffisamment de DRAM, ou il abandonne le processus et signale une erreur. Si vous spécifiez l'option /overwrite, l'algorithme de téléchargement supprime l'ancienne image sur le périphérique flash, qu'elle soit identique ou non à la nouvelle, télécharge la nouvelle image, puis recharge le logiciel.

Remarque : si le périphérique Flash dispose d'un espace suffisant pour contenir deux images et que vous souhaitez remplacer l'une de ces images par la même version, vous devez spécifier l'option /overwrite.

Si vous spécifiez l'option /leave-old-sw, les fichiers plus anciens ne sont pas supprimés. S'il n'y a pas assez d'espace pour installer la nouvelle image et conserver l'image amorcée, le processus de téléchargement s'arrête et un message d'erreur s'affiche. L'algorithme installe l'image téléchargée sur le périphérique flash de la carte système (flash:). L'image est placée dans un nouveau répertoire nommé avec la chaîne de version du logiciel, et la variable d'environnement BOOT est mise à jour pour pointer vers l'image nouvellement installée.

Si vous avez conservé l'ancienne image pendant le processus de téléchargement en cours (vous avez spécifié le mot clé /leave-old-sw), vous pouvez la supprimer à l'aide de la commande

d'exécution privilégiée delete/force /recursive <filesystem> <file-url>. Pour le système de fichiers, utilisez flash: pour le périphérique flash de la carte système. Pour file-url, saisissez le nom de répertoire de l'ancienne image. Tous les fichiers du répertoire et du répertoire sont supprimés.

 $\bigwedge$  Attention : pour que les algorithmes de téléchargement fonctionnent correctement, ne renommez pas les noms d'image.

### Télécharger le fichier image

Vous pouvez télécharger une image du commutateur vers un serveur FTP. Vous pouvez télécharger ultérieurement cette image sur le même commutateur ou sur un autre commutateur du même type.

Utilisez la fonction de téléchargement uniquement si les pages de gestion Web associées au Gestionnaire de périphériques ont été installées avec l'image plus ancienne.

Commencez en mode d'exécution privilégié et procédez comme suit pour télécharger une image sur un serveur FTP :

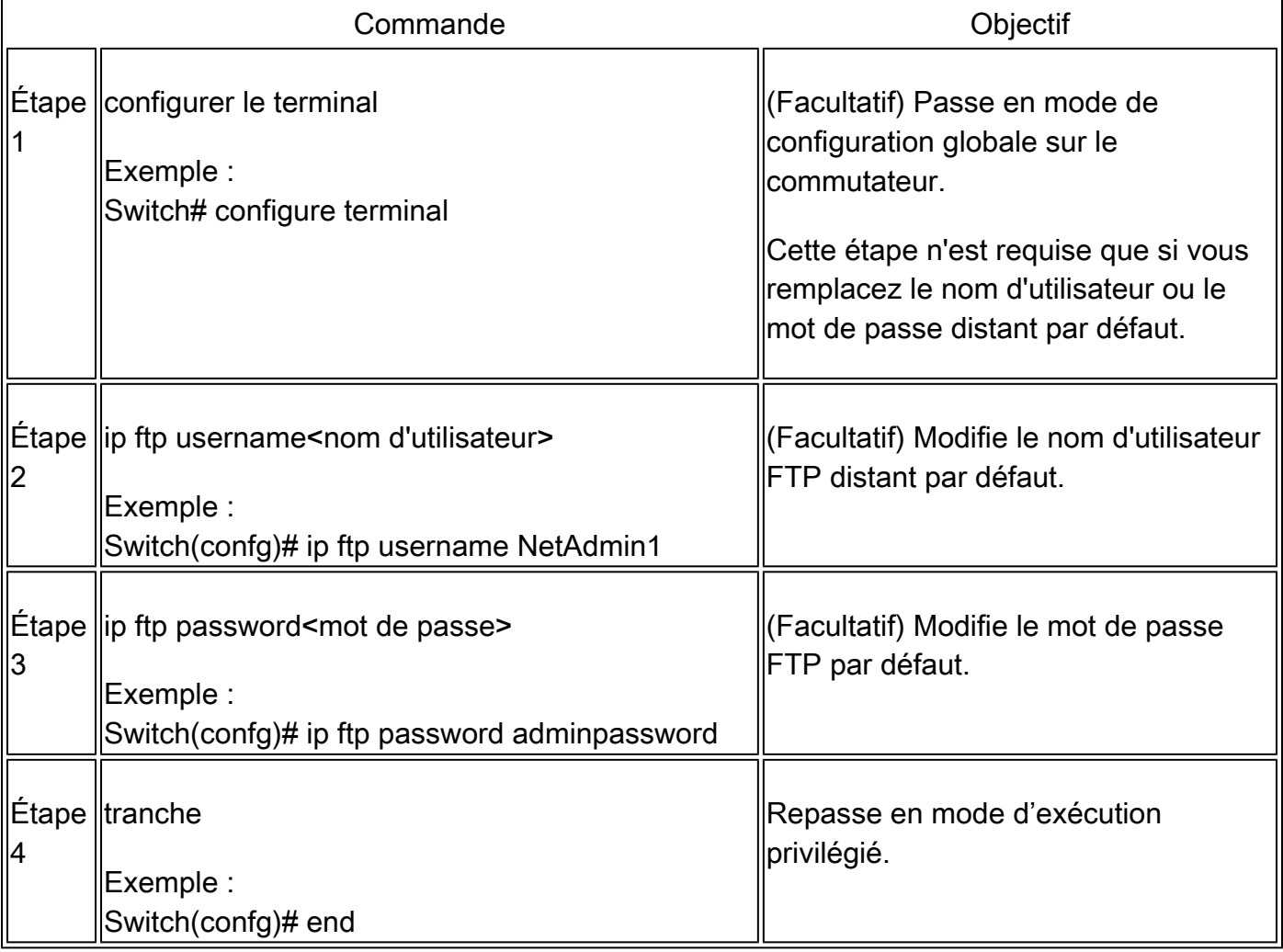

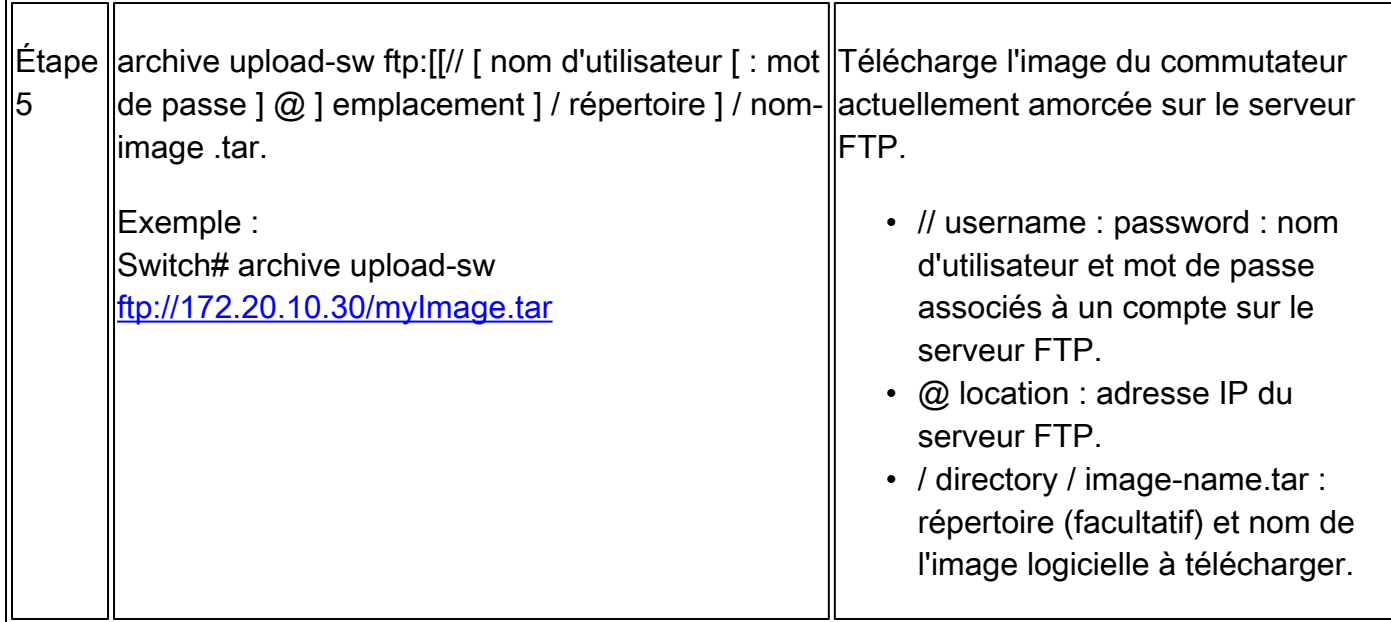

La commande archive upload-sw crée un fichier image sur le serveur en téléchargeant ces fichiers dans l'ordre : info, l'image Cisco IOS et les fichiers de gestion Web. Une fois ces fichiers téléchargés, l'algorithme de téléchargement crée le format de fichier.

Attention : pour que les algorithmes de téléchargement fonctionnent correctement, ne renommez pas les noms d'image.

# Copier les fichiers image depuis le stockage intégré

 Vous pouvez également extraire et installer une image à partir d'un fichier qui a déjà été copié dans la mémoire flash via FTP, TFTP ou le port USB intégré.

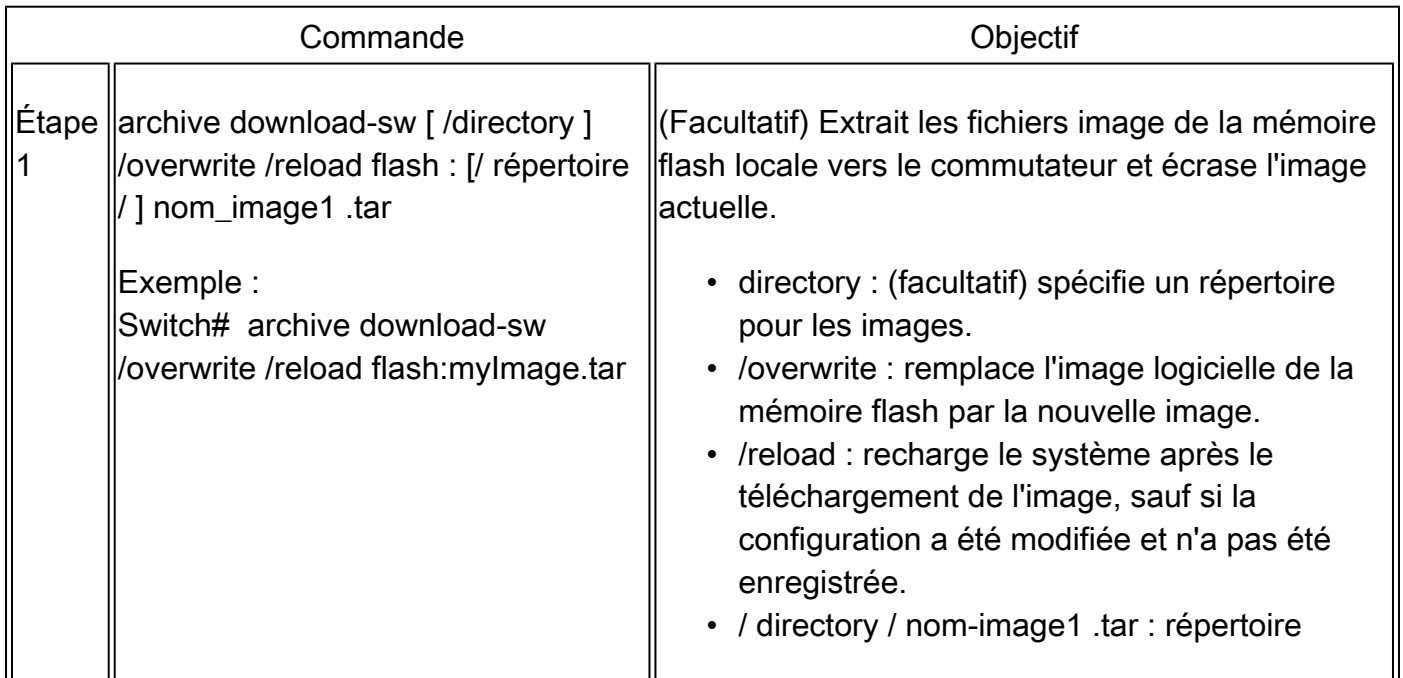

## Exemple de mise à niveau TFTP

Dans cet exemple, TFTP est utilisé pour mettre à niveau le commutateur.

Switch#archive download-sw /overwrite tftp://172.20.10.30/c1000-universalk9-tar.152-7.E3k.tar Loading c1000-universalk9-tar.152-7.E3k.tar from 172.20.10.30 (via GigabitEthernet1/0/48): !!!!!!!!!! [OK - 38492160 bytes]

Loading c1000-universalk9-tar.152-7.E3k.tar from 172.20.10.30 (via GigabitEthernet1/0/48): !!!!!!!!!! [OK - 38492160 bytes]

examining image stack version... extracting info (107 bytes) Read major stacking number 1. Read minor stacking number 1. examining image... extracting info (107 bytes) extracting c1000-universalk9-mz.152-7.E3k/info (961 bytes) extracting info (107 bytes)

Stacking Version Number: 1.1

System Type: 0x00000001 Cisco IOS Image File Size: 0x00FB4200 Total Image File Size: 0x024B5A00 Minimum Dram required: 0x08000000 Image Suffix: universalk9-152-7.E3k Image Directory: c1000-universalk9-mz.152-7.E3k Image Name: c1000-universalk9-mz.152-7.E3k.bin Image Feature: IP|LAYER\_2|SSH|3DES|MIN\_DRAM\_MEG=128

Old image for switch 1: flash:/c1000-universalk9-mz.152-7.E3 Old image will be deleted before download. <--Overwrite keyword used, current image will be deleted

Deleting `flash:/c1000-universalk9-mz.152-7.E3' to create required space <-- Delete old image Extracting images from archive into flash...

New software image installed in flash:/c1000-universalk9-mz.152-7.E3k <-- Install new iage Deleti

Informations connexes

- [Guide de configuration logicielle, Cisco IOS version 15.2\(7\)Ex \(commutateurs Catalyst 1000\)](/content/en/us/td/docs/switches/lan/catalyst1000/software/releases/15_2_7_e/configuration_guides/b_1527e_consolidated_c1000_cg.html)
- [Fiche technique des commutateurs de la série Cisco Catalyst 1000](/content/en/us/products/collateral/switches/catalyst-1000-series-switches/nb-06-cat1k-ser-switch-ds-cte-en.html)
- [Assistance technique de Cisco et téléchargements](https://www.cisco.com/c/fr_ca/support/index.html?referring_site=bodynav)

#### À propos de cette traduction

Cisco a traduit ce document en traduction automatisée vérifiée par une personne dans le cadre d'un service mondial permettant à nos utilisateurs d'obtenir le contenu d'assistance dans leur propre langue.

Il convient cependant de noter que même la meilleure traduction automatisée ne sera pas aussi précise que celle fournie par un traducteur professionnel.